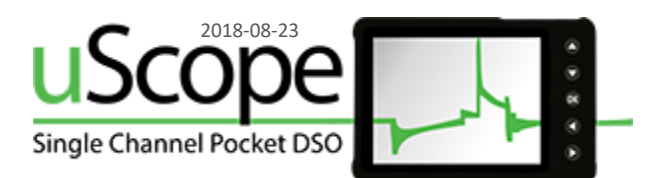

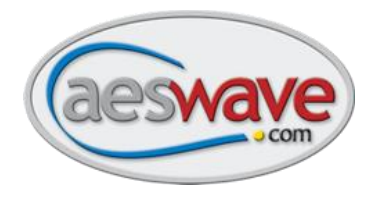

# **Updating your uScope Firmware**

## **Step 1**

#### **Update Computer Requirements**

All uScopes can be updated using a Windows Vista or 7 computer. Only newer uScopes can be updated using a Windows 10 computer.

To determine if you have a uScope that has to be updated on Windows 10, follow these steps:

#### **Check the Device Firmware Version**

Before updating your uScope, it is important to check your Device Firmware Upgrade version:

- **Turn on the uScope while holding the down arrow button.**
	- o **The Firmware Upgrade screen will appear.**
- **Locate the Device Firmware version number.**
- **Version v3.45 or higher may be upgraded using Windows Vista, 7, 8, 8.1, or 10.**
- **Version v3.29 or lower can only be upgraded using Windows Vista or 7 at this time.**

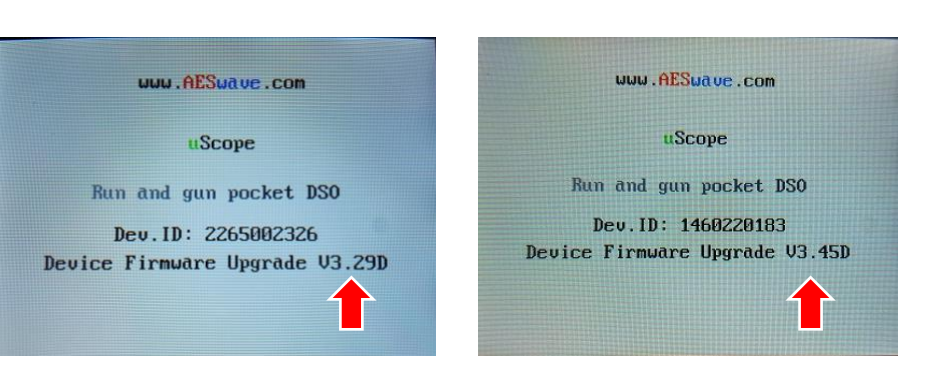

## **Step 2**

#### **Download the Firmware Updater Program**

Use either of the following links:

[https://files.aeswave.com/uscope/uScope\\_Firmware\\_Updater\\_Setup.exe](https://files.aeswave.com/uscope/uScope_Firmware_Updater_Setup.exe)

[https://files.aeswave.com/uscope/uScope\\_Firmware\\_Updater\\_Setup.zip](https://files.aeswave.com/uscope/uScope_Firmware_Updater_Setup.zip)

**NOTE:** Some anti-virus and email programs prevent .exe files from being downloaded. If you encounter this issue try the link with the .zip extension.

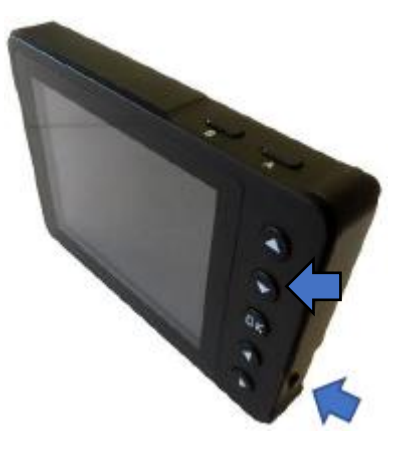

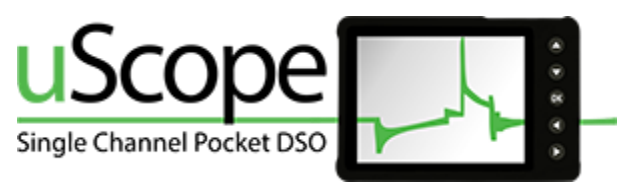

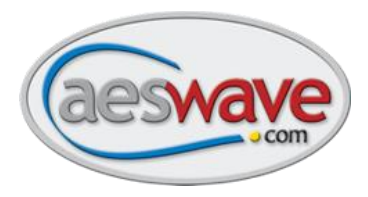

## **Step 3**

#### **Installing the Updater Program**

Locate the downloaded updater program file (by default it will likely be located in the default DOWNLOADS directory).

**Windows Vista and 7** users will be prompted by User Access Control to Cancel or **Allow** the program to continue.

• Click **Allow.**

**Windows 10** users may encounter this warning message.

• Click on the **More Info** link, and then click **Run anyway.**

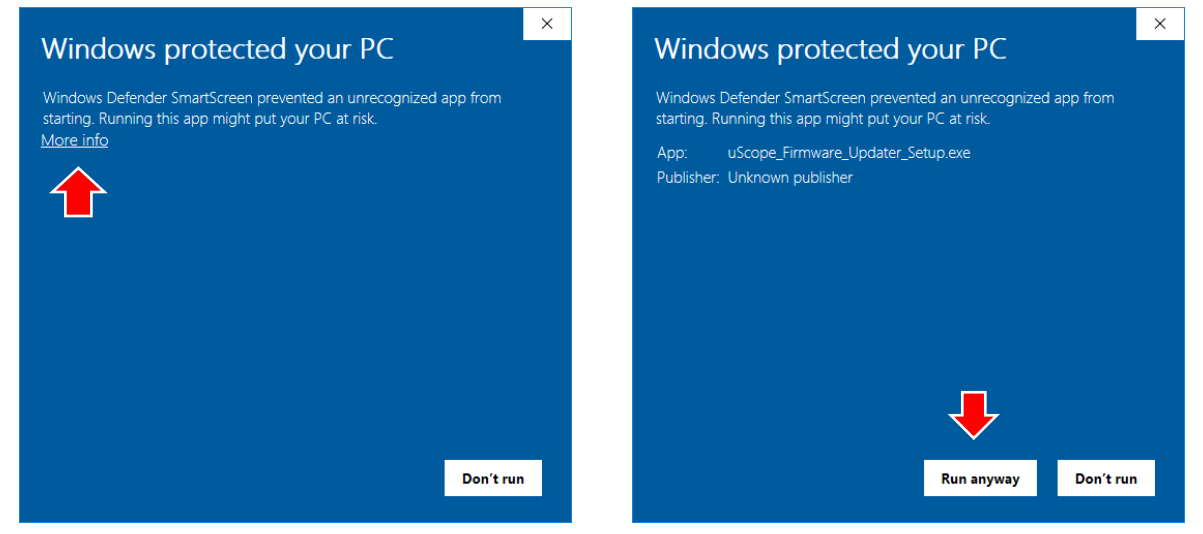

The Installation screen will appear.

• Click **Next.**

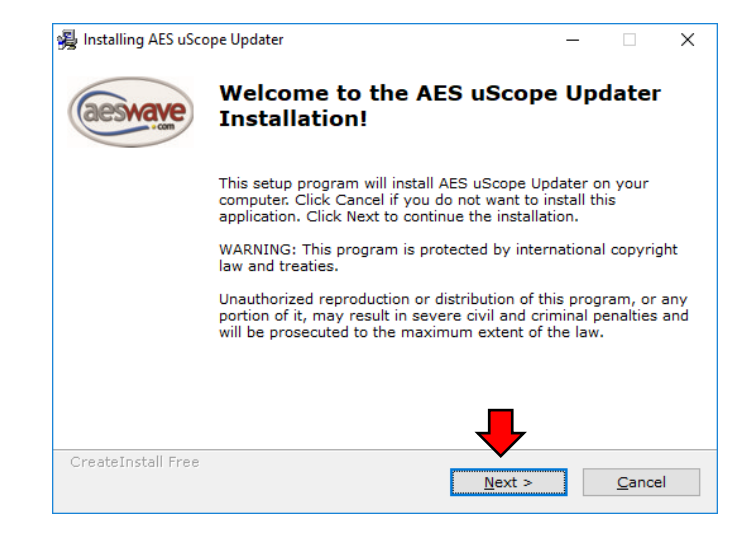

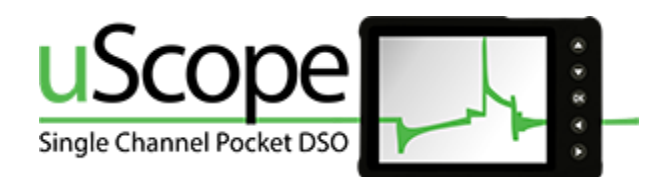

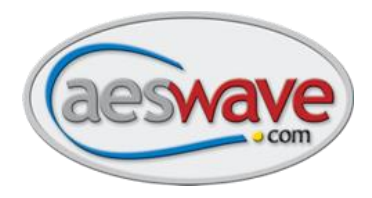

Next, you will be asked if you want to change the default destination folder. When ready, click **Next** to proceed.

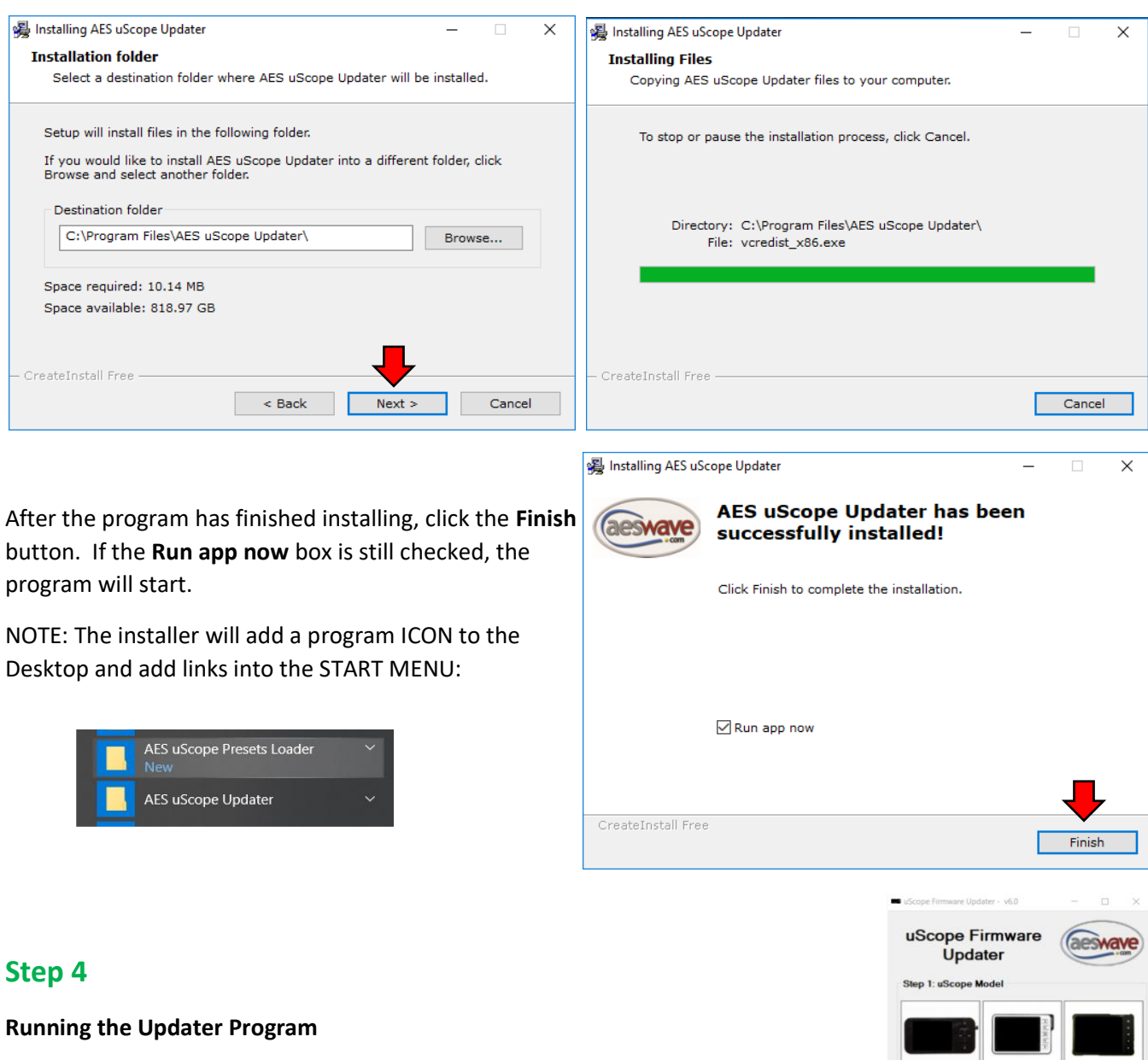

When the program starts, you will be presented with a message asking to check the Device Firmware versioning in regards to using Windows 10 or Windows 7 for the update process. Press <OK> to continue.

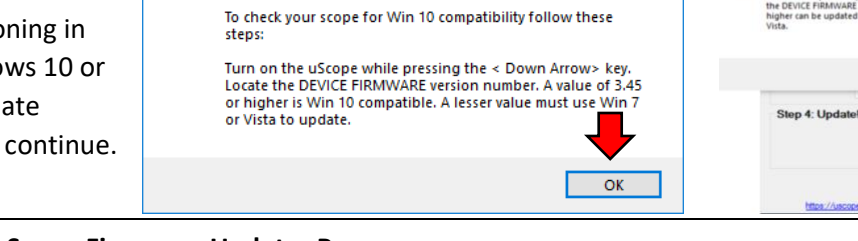

Some uScopes can not be updated on Win 10 and must be<br>updated using Win 7 or Vista.

 $\times$ 

Important Update Information

 $OK$ 

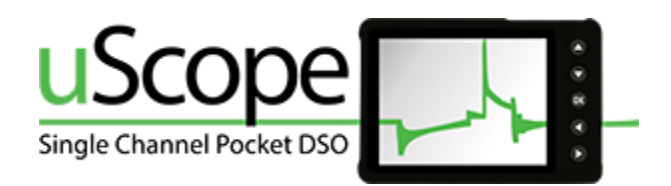

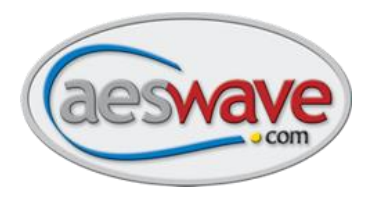

#### **Ready to start the update process:**

## **Step 1:**

Select the image the best matches your uScope.

## **Step 2:**

Put the uScope in FIRMWARE UPDATE mode to get the 10 digit device ID number.

> • **Hold down <ARROW> button** and power up the uScope.

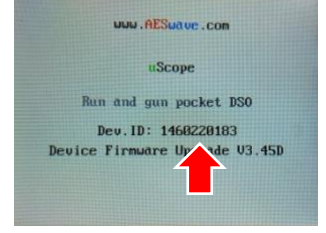

Enter the device ID into the box labeled **ENTER YOUR DEVICE ID**

**NOTE: The uScope must be on and at this screen for the update to take place.** 

## **Step 3:**

Select the Firmware version from the drop down box.

The current latest version is v6.3.6

**WARNING:**If you receive an error message that the firmware update is not available, call us at 1-877-351-9573 or send an email with your Device ID t[o support@aeswave.com](mailto:support@aeswave.com)

## **Step 4:**

Press <**Start>** when you are ready to continue.

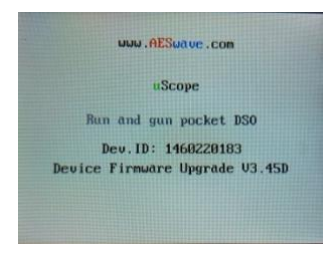

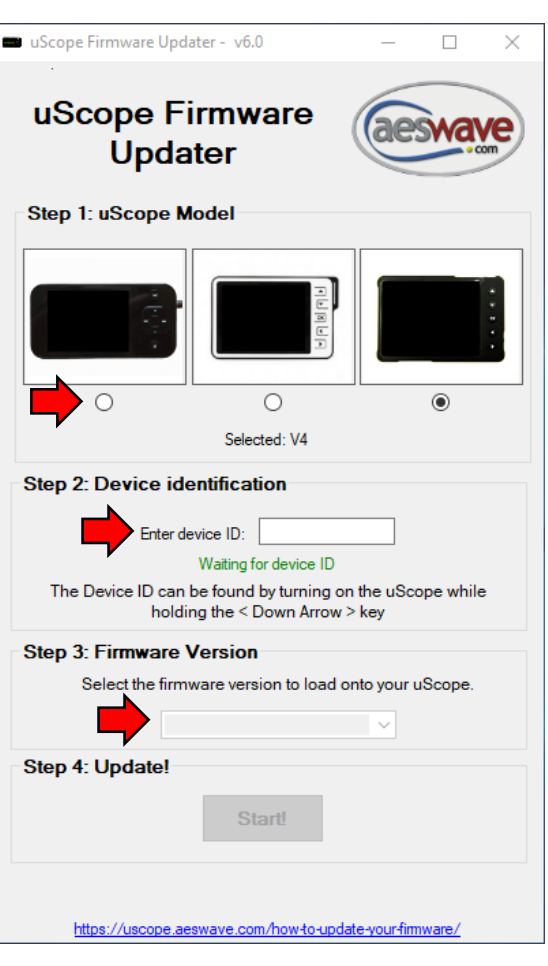

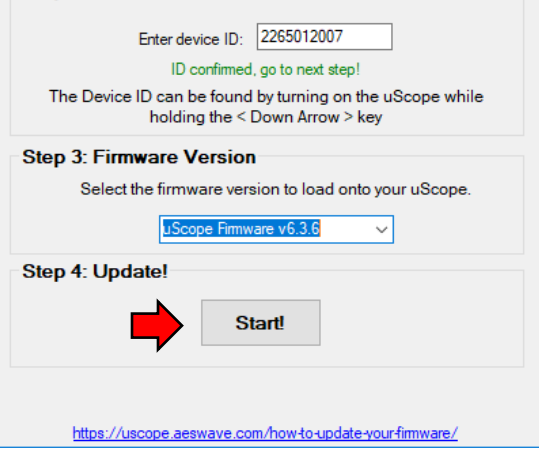

**OIED Z. DEVICE RIGHTHIC AUDIT** 

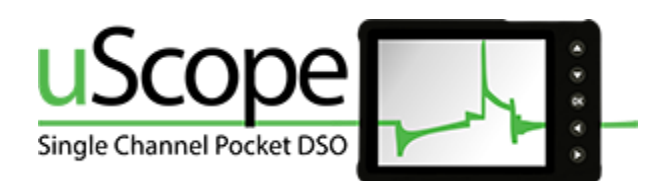

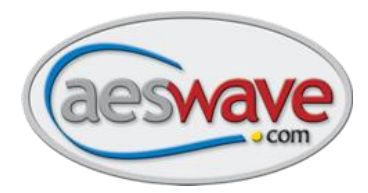

## **Step 5:**

A new window will appear with a Status warning flashing **Waiting for uScope.**

If not already, connect the uScope to the PC with the supplied USB cable.

Power up the uScope while holding the **<DOWN ARROW>** key to enter *Device Firmware Update mode*.

- The updater will begin the update process.

Monitor the Completed Processes section at the bottom, once all of the items say **Yes**, the update is complete.

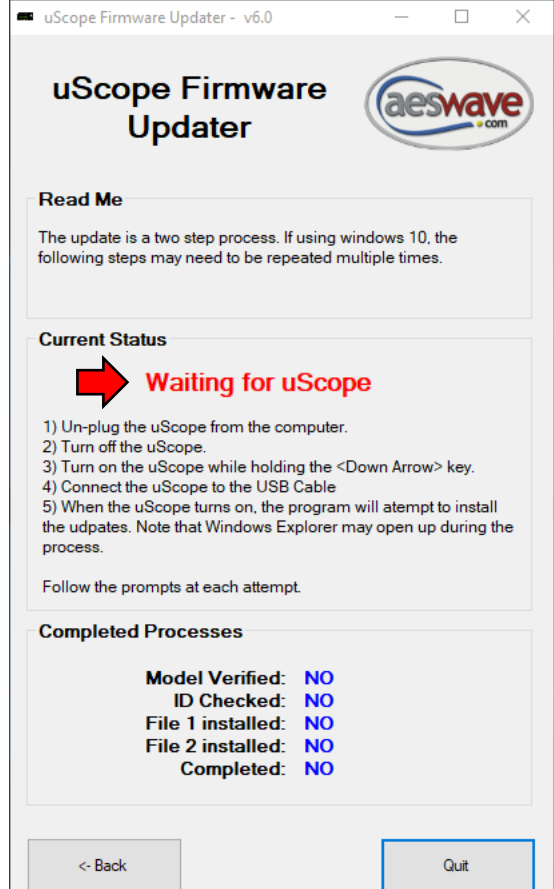

## **Step 6:**

Turn off and restart your uScope in the normal fashion without using the down arrow key.

Note the version number on the splash screen. It should match the version number selected in the update program. In this example the firmware version has been updated to 6.3.6 or to match what was chosen in Step 3.

### *Congratulations!*

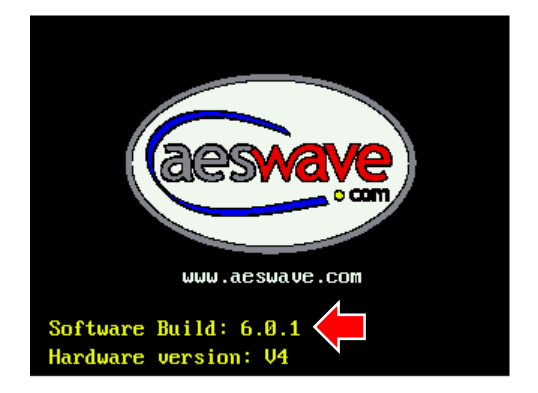